# CIM: Modify an Existing Cognate

### **COGNATE MANAGEMENT**

**MIAMI** 

- **1.** Search for cognate:
	- a. Use an asterisk (\*) in the search box as a wild card. For example, MATH\* will find everything that starts with "MATH", \*MATH everything that ends with "MATH", and \*MATH\* everything that contains "MATH". The system searches the Cognate Code, Title, Workflow step and CIM Status.

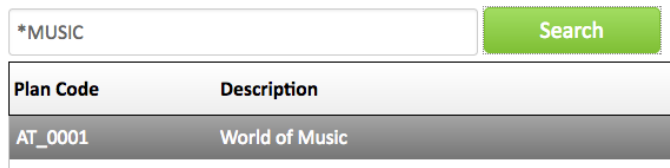

b. Quick Searches provides a list of predefined search categories to use.

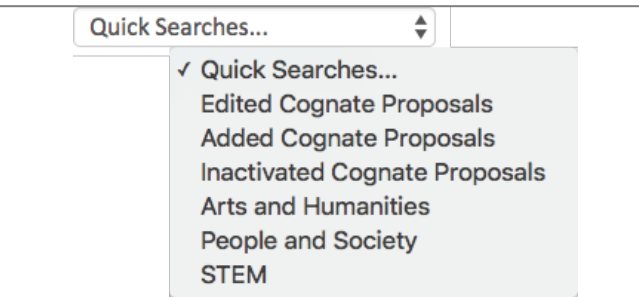

**2.** Click on cognate you want to edit. Click Edit Cognate (green box on right)

### **Edit Cognate**

**3.** Select Effective Date (future term)

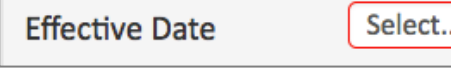

÷

**4.** Make any changes needed to required fields, indicated by red box

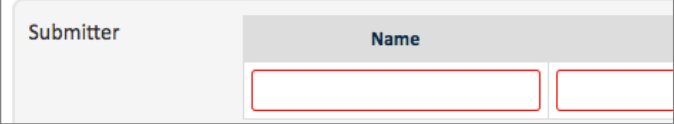

- **5.** Make changes to the Requirements list
	- a. If needed, edit text for number of options groups to be completed. Use this template: *Complete at least/exactly/at most X of the following option groups:*
	- b. To edit requirements double click on Course List Table
	- c. If adding new courses, click on Select Division drop-down and choose the relevant Division. Once you select a Division, Select Department will appear. Click on the Select Department drop-down to choose the relevant Department. The relevant courses will now appear in the list below the drop-down menus.

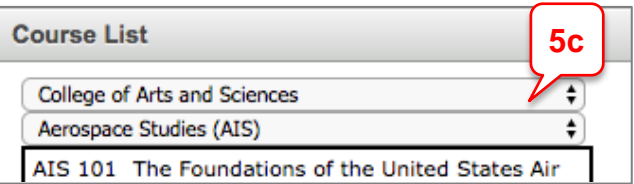

**Note (1)**: You can also enter courses by using the Quick Add box. Type in subject code (space) then course number. (If you have already added a course via the drop-down option and want to use the course again in another option group, you will need to add the repeated course via the Quick Add box.)

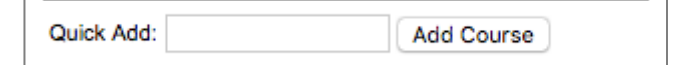

d. To add a course, select from the list on the left by double click or clicking on  $\rightarrow$ 

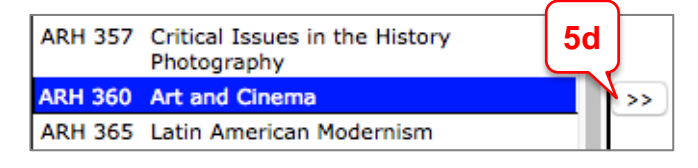

- e. To remove a course, select and click on  $\leq$
- f. Move courses using the

Move Up Move Down buttons.

g. When you are done, click **OK**

# CIM: Modify an Existing Cognate

## **COGNATE MANAGEMENT**

#### **MIAMI**

- **6.** Create Option Groups:
	- a. Click **Add Comment Entry**. Enter Option Group Name
	- b. Click **Add Comment Entry**. Enter number of courses to be completed. Use this template (Choose one of "at least", "exactly", or "at most". Replace X by a number. Choose one of "courses" or "credits".):

*Complete at least/exactly/at most X courses/credits from the following:*

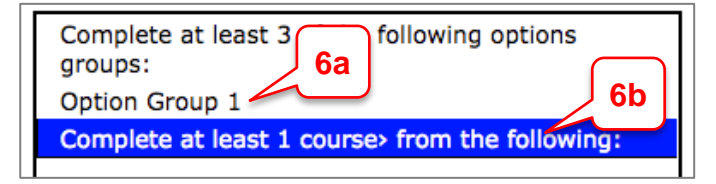

- c. Enter courses as outlined in 5c
- **7.** To edit the table, double click on it to return to the Course List dialog box
- **8.** Complete remaining required fields
- **9.** When you are done, click:
	- d. **Save Changes** For you or someone else to come back to later; or
	- e. **Save and Start Workflow** Submit for approval
- **10.** To see a preview of the approval flow, click **Preview Workflow**

### **Quick Tips**

Click  $H$ elp  $\odot$  at any point for a detailed system help manual

### **Related Tip Sheets**

- **[Overview & Navigation](https://it.miami.edu/wda/erp/CaneLink%20Training%20Materials/CIM_OverviewNavigation.pdf)**
- [Approval Workflow](https://it.miami.edu/wda/erp/CaneLink%20Training%20Materials/CIM_ApprovalWorkflow.pdf)